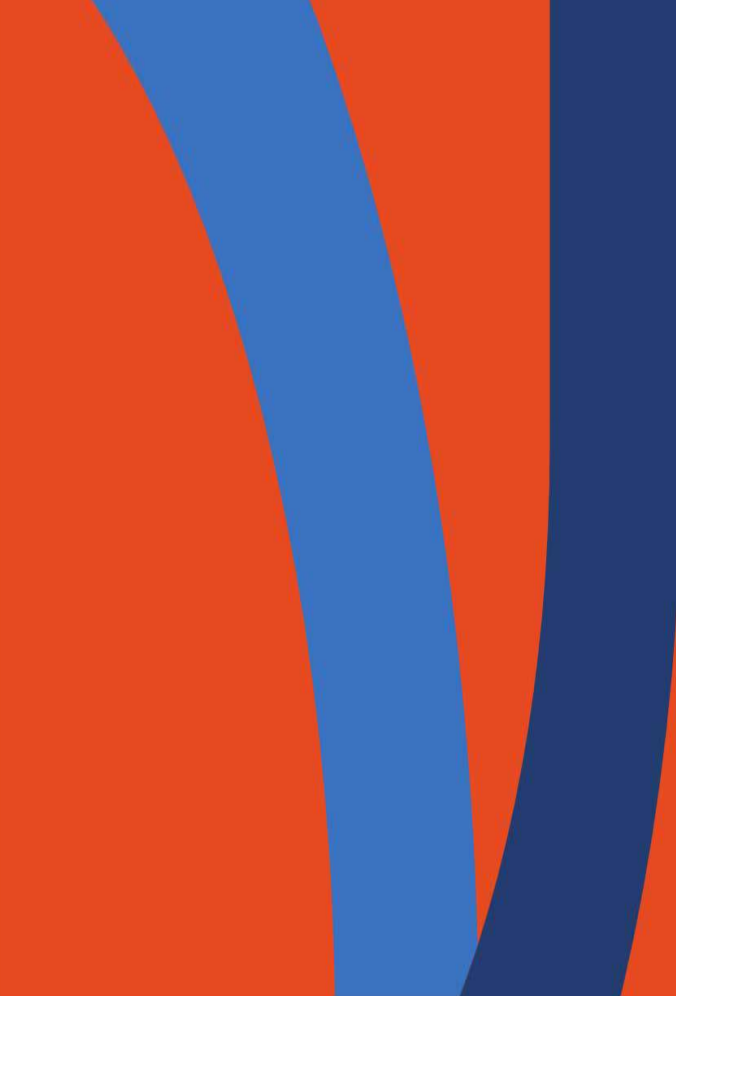

# **How to Export a Class Roster for Faculty**

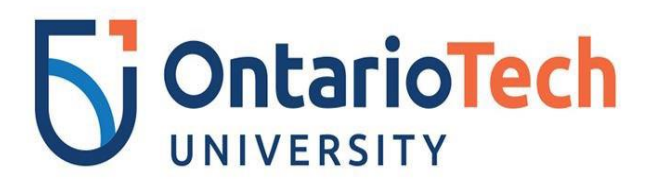

Prepared by: STUDENT SYSTEMS TEAM

- 1. Access MyOntarioTech portal using a **Firefox** browser at<https://my.ontariotechu.ca/>
- 2. Select **Faculty > Faculty Schedules and Class List**
- 3. Login using your Network ID and Password.

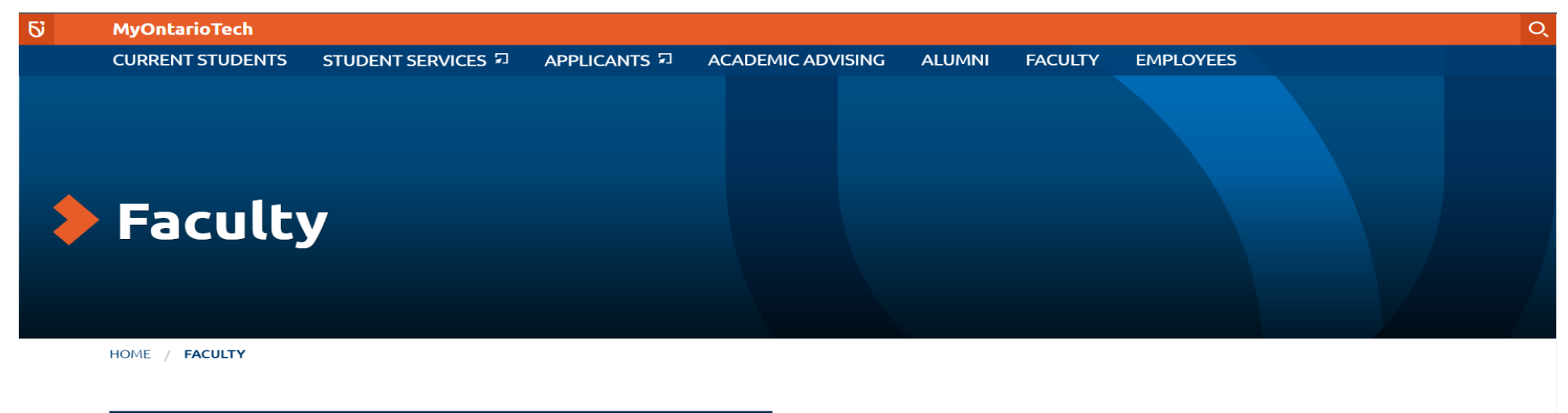

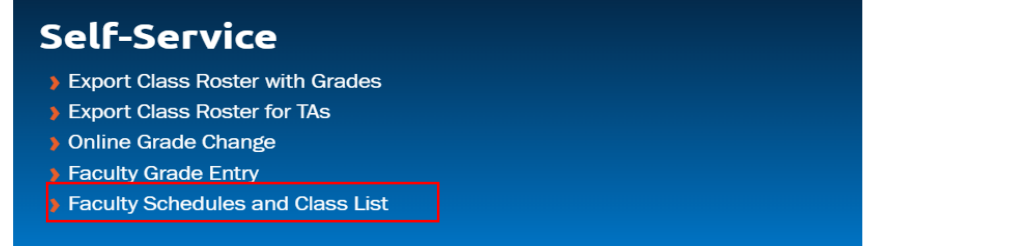

### 4. Select **"Export Class Roster".**

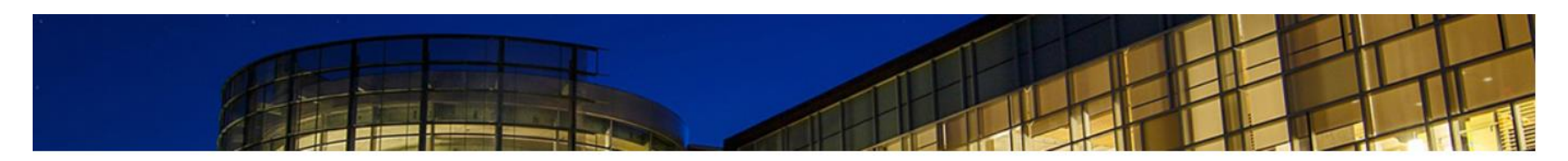

HOME LOGOUT

Faculty Schedules and Class List Menu

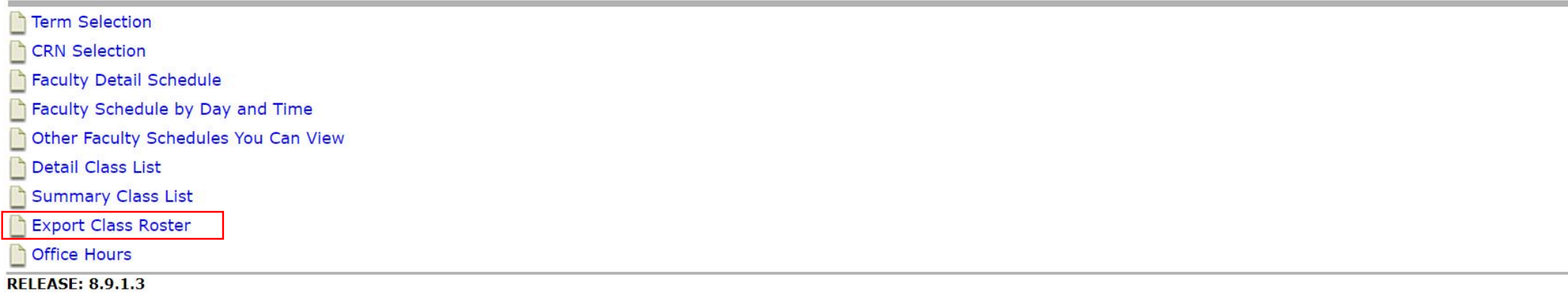

© 2022 Ellucian Company L.P. and its affiliates.

5. Select a term from the drop down menu, then click **Submit.**

#### **Select Term**

Select the Term for processing then press the Submit Term button.

Select a Term: Winter 2022 **1**  $\vee$ 

**2**

**RELEASE: 8.7.1** 

© 2022 Ellucian Company L.P. and its affiliates.

### 6. Select a course from the drop down menu or enter CRN, then click **Submit.**

#### **Select CRN**

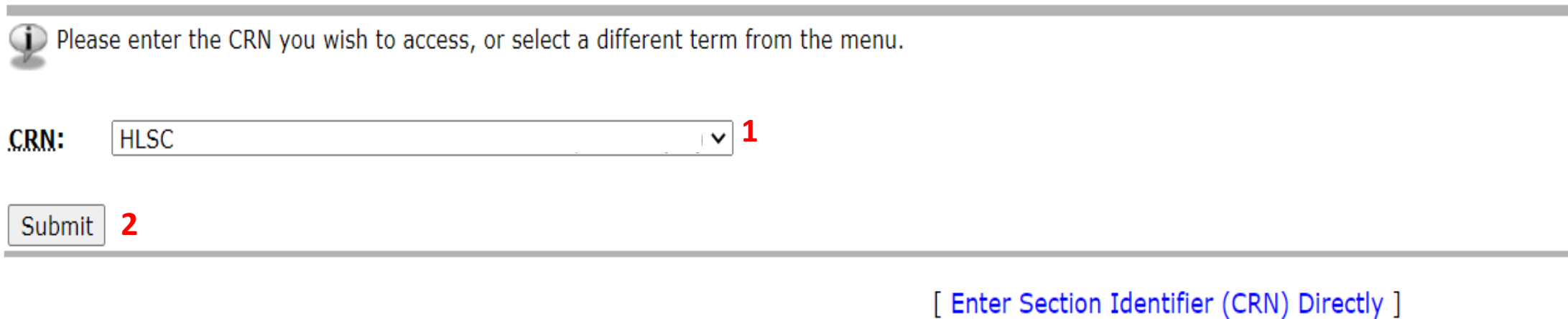

**RELEASE: 8.7.1** 

© 2022 Ellucian Company L.P. and its affiliates.

7. Select "**Roster for CRN"** to export file.

Faculty Export Class Roster: Winter 2022

#### Your roster was created successfully!

You can choose to open or save the file by clicking the link below...

Roster for CRN 7

## 8. Roster is exported.

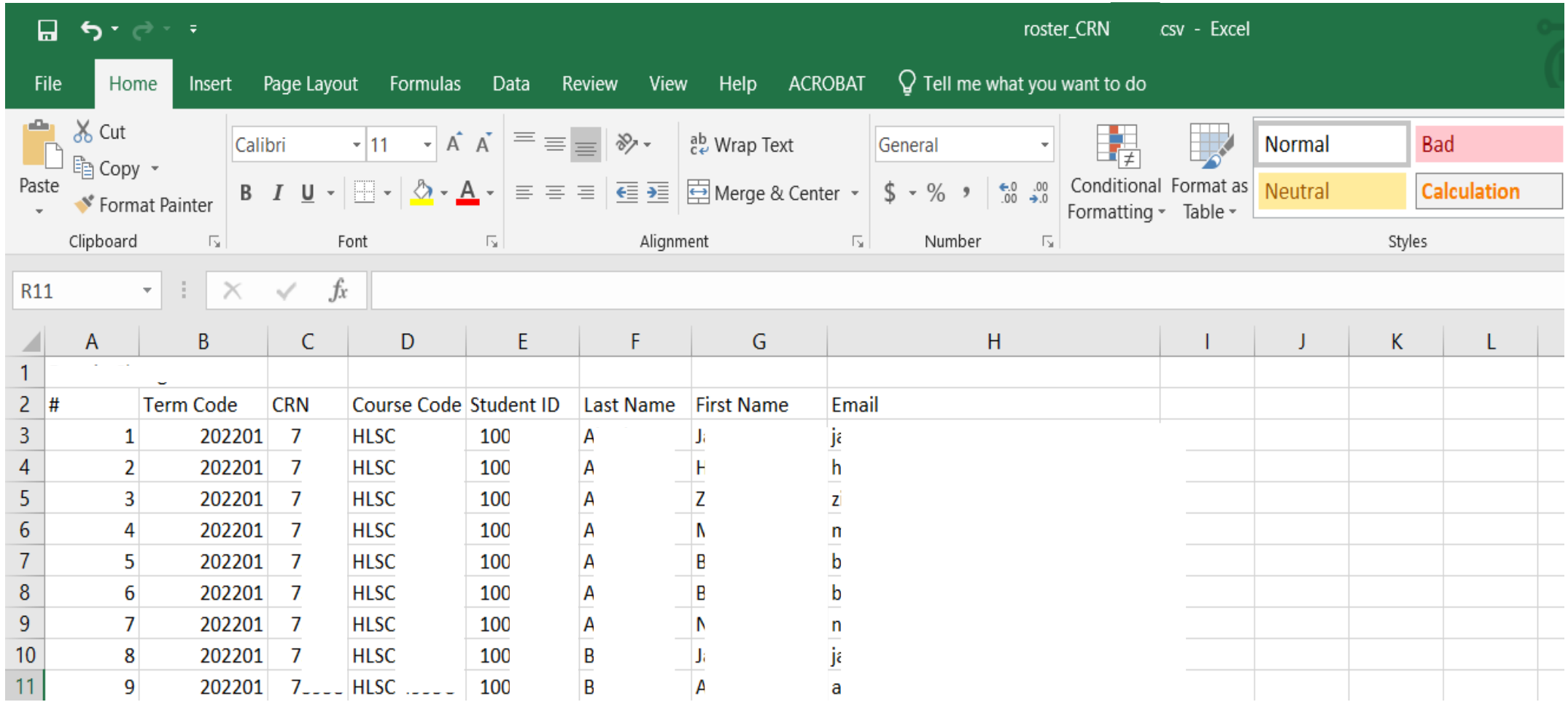

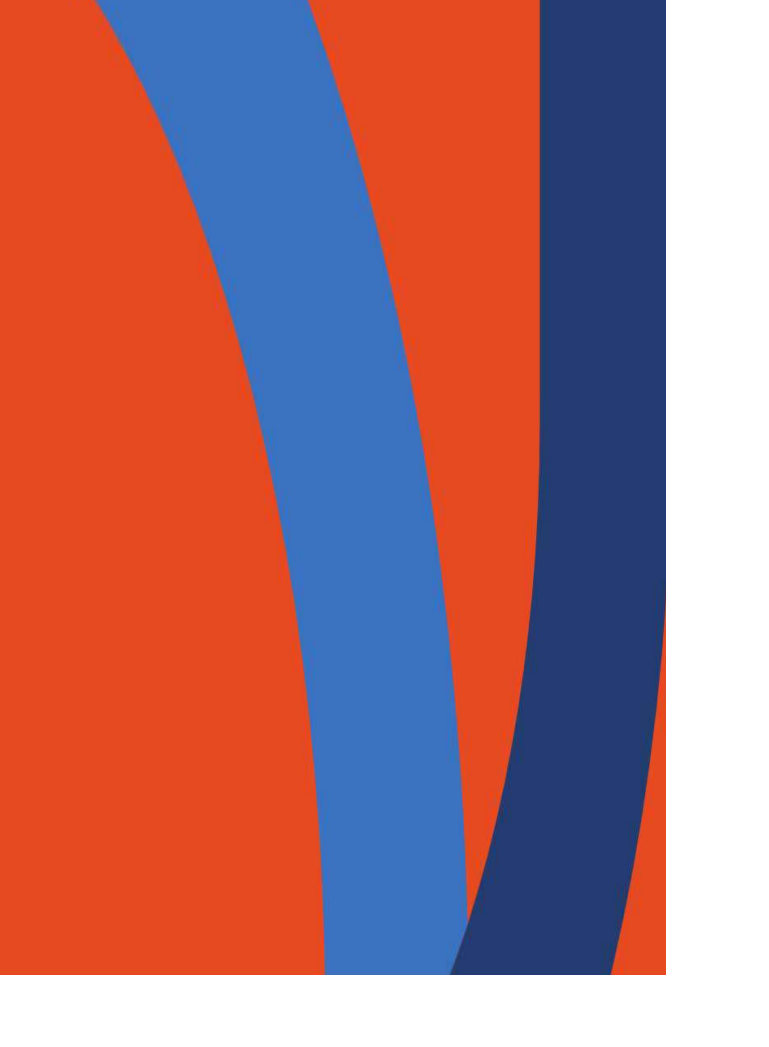

# **Thank you!**

**Please contact [adam.wingate@ontariotechu.ca](mailto:adam.wingate@ontariotechu.ca) and cc. [studentsystems@ontariotechu](mailto:studentsystems@ontariotechu.ca).ca if you encounter any issues or have any questions.**

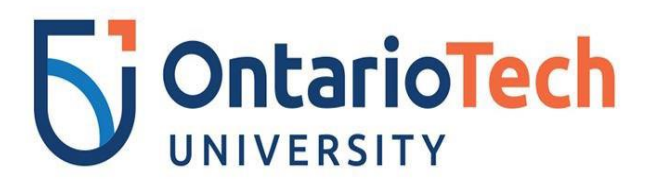

Prepared by: STUDENT SYSTEMS TEAM